## **NR Maps User Guide**

# **How to find a bore and bore report**

## **This guide describes several methods to find a bore location and the associated Statement of Bore Report.**

Please read the NR Maps Getting Started user guide first. To view guides, click on the **Help link** on the top right of the NR Maps screen.

## **[nrmaps.nt.gov.au](http://nrmaps.nt.gov.au/)**

#### **Contact Us:**

The NR Maps web mapping application is administered by the Spatial Data and Mapping Unit (SDM) from the Department of Environment and Natural Resources.

We encourage users to provide Feedback and help us improve NR Maps.

To send us an email, please click on the Feedback link, located at the top right of the NR Maps screen.

SDM contact details are noted on the DENR [Environment data requests](https://nt.gov.au/environment/environment-data-maps/environment-data-requests) page.

Version 2 Updated: 25 October, 2016

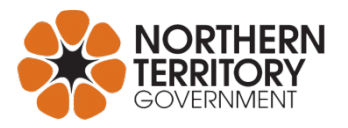

## **Part 1. Important information about bore locations**

### **1.1 Before GPS, bore locations were inaccurate**

Bore location details are provided by the driller to this department at the time of drilling and are also described on the Final Statement of Bore report. The positional location of bores is sourced using GPS with an accuracy of +/- 10 metres.

Prior to 1995 and the use of GPS;

- The bore location was described using a topographic map with a positional accuracy ranging between 300 metres and 10 km.
- The driller supplied a location sketch and a description for a grid reference from a 1:100,000 topographic map.
- These bores may be incorrectly located on NR Maps compared to the on-ground location.

When viewing the bore report, please consider the location accuracy based on the date of drilling.

## **1.2 Please tell us if a bore location is incorrect**

#### **If you are able to provide information about bore locations that are displayed incorrectly on NR Maps please send details to Water Resources email [waterresources@nt.gov.au](mailto:waterresources@nt.gov.au)**

Information about bores, including location, drilling depth, casing details, water quality and chemical analysis, are stored in the Hydstra database. The NR Maps web application displays bore details using this database.

Corrected bore locations will be updated in the Hydstra database, however, the details on the original scanned Statement of Bore Report will not change.

## **Part 2. About the bore display in NR Maps**

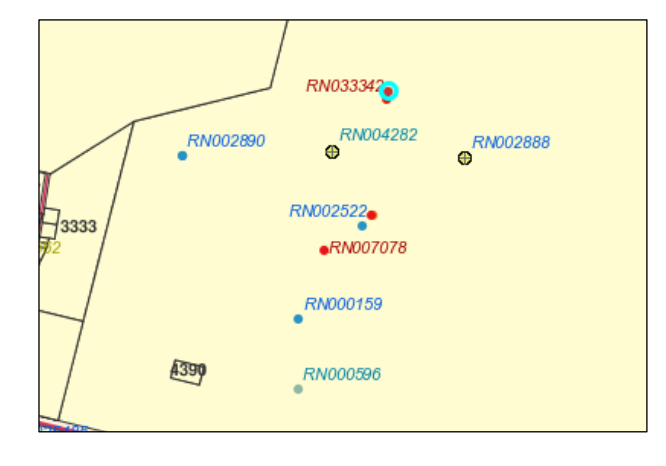

The bore are displayed in different colours on the map screen.

The selected bore in this graphic is highlighted bright aqua blue and has a **red symbol.**

The colour used to display the NT Bores data layer is noted in the **Legend** tab**.**

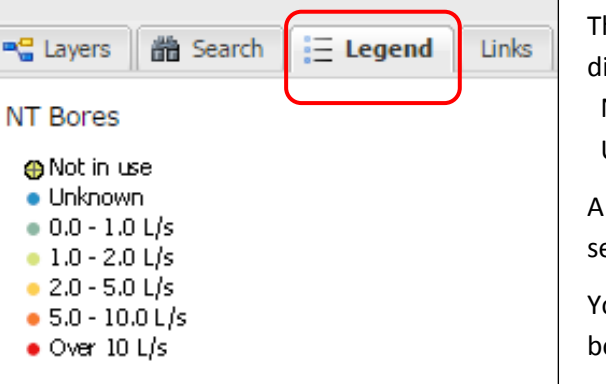

The yield (L/s) for each bore is grouped for the legend display using a Yield Class, and includes; Not in Use: the bore is reported as not in use Unknown: the Yield (L/s) is unknown, or unreported.

A **red symbol** denotes that the Yield Class, for the selected bore in the graphic above, is Over 10 L/sec.

You will need to review the specific data results for this bore to find the actual yield (L/s).

For more information about the NT Bores data layer, right mouse click and select **Metadata.**

## **Part 3. Methods - How to find a bore and bore report**

Three different methods to find bore locations are described in this section.

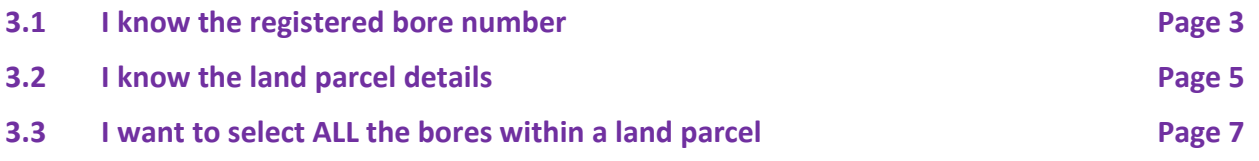

### **3.1 I know the registered bore number**

#### **Summarised Instructions**

- 1. Quick Search entry tool: Enter the registered bore number
- 2. Auto zoom to the bore location on the map screen
- 3. The NT Bores will automatically be the Active Layer (via Quick Search)
- 4. Data Results: Review the bore information
- 5. Click on View Report

#### **Detailed Instructions**

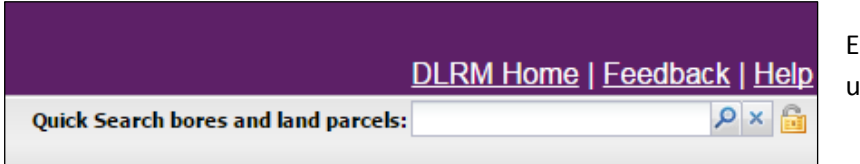

Enter the **Registered Bore number**  using Quick Search

*Registered bore numbers are prefixed with RN. Numbers have 6 digits. Eg Enter: RN033343*

*As you begin to enter text, a drop down list of matching available records will appear.*

*Click on one of the records in the drop down list. The map display will zoom to the location and data details about the selected record can be viewed in the Data Results window.*

#### **In this example, I will search for Registered Bore Number RN033343.**

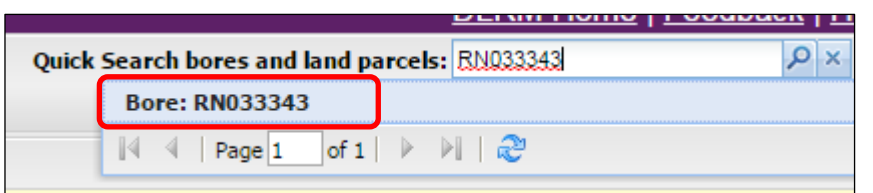

**Enter RN033343** Click on the returned record

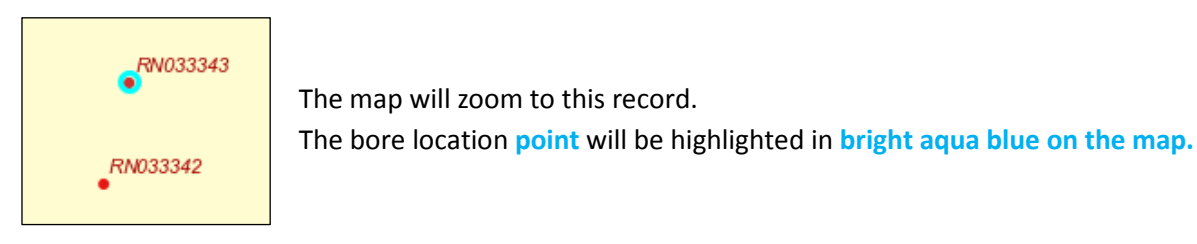

The Bores dataset will automatically become the Active Layer when you use the Quick Search tool. In the layers list, the NT Bores data layer has bold text and the display is ticked on.

Information about the selected bore is displayed in the **Data Results** window

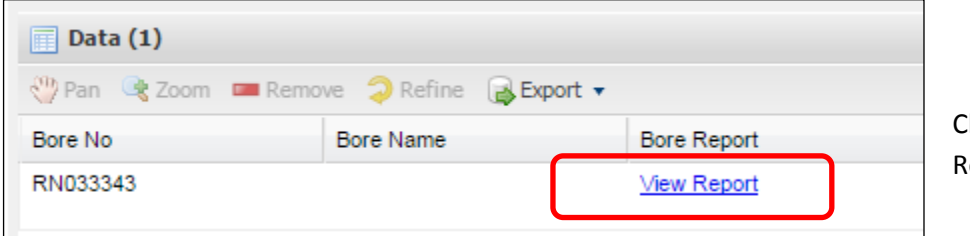

Click on the link, View eport

Use the scroll bar, on the bottom of the Data Results window, to view the columns of data details about this bore including; Yield 40 L/sec, completed Depth 40.8m and date drilled 1/12/2001.

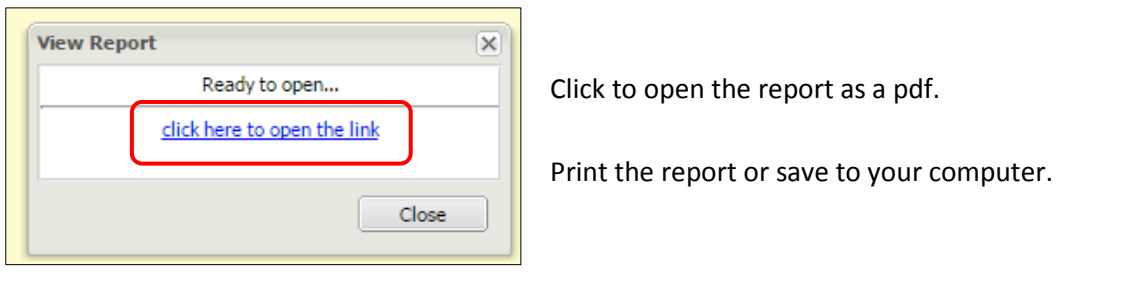

#### **You can also use the NAVIGATION PANE SEARCH TOOL to find the Registered Bore Number.**

Change the Active Layer to NT Bores Select the Search tab

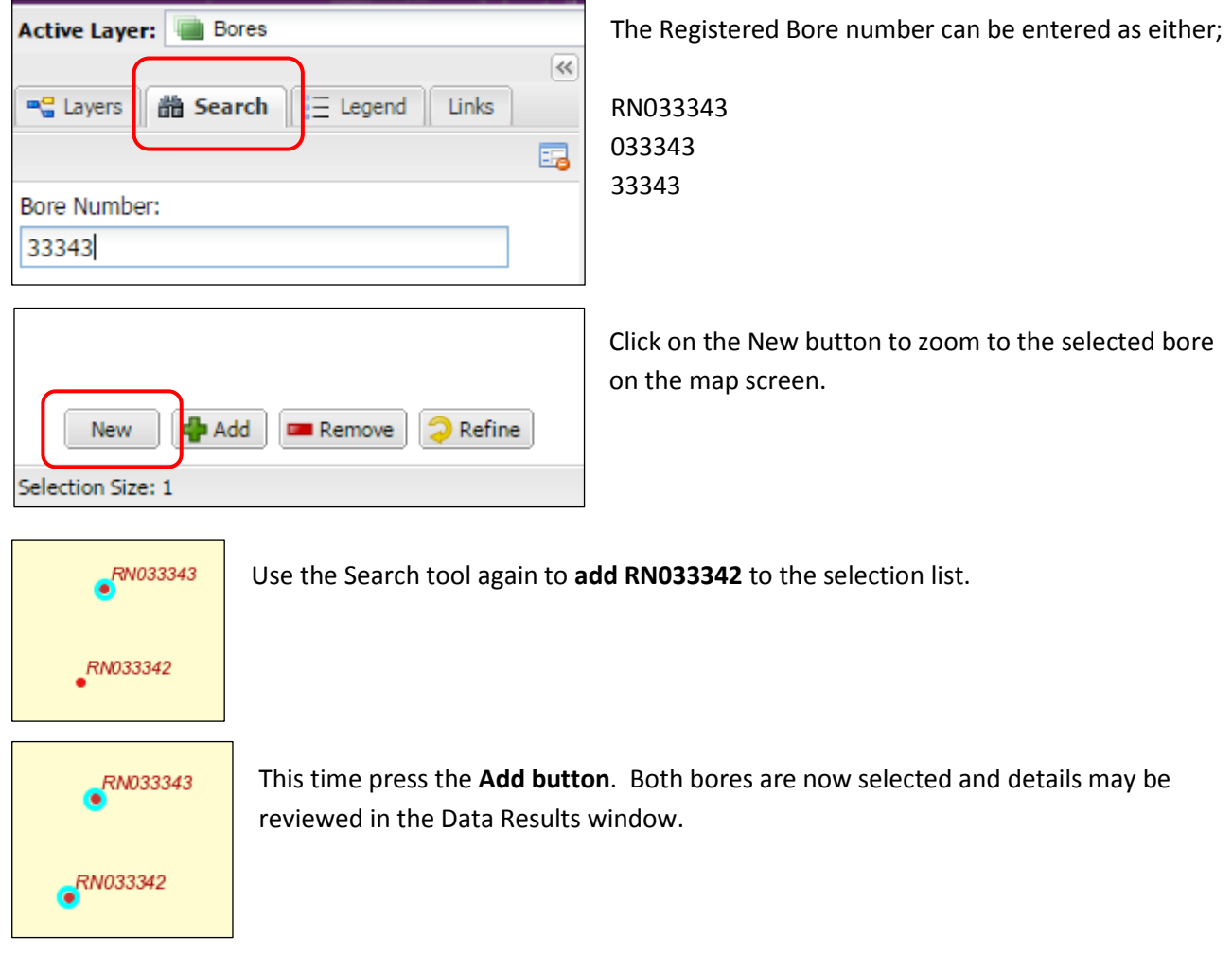

## **3.2 I know the land parcel details**

#### **Summarised Instructions**

- 1. Quick Search entry tool: Enter the land parcel details
- 2. Auto zoom to the parcel location on the map screen
- 3. Cadastre (land parcels) will automatically be the Active Layer (via Quick Search)
- 4. Layers: Turn on the NT Bores layer to display on the map screen
- 5. Layers: Right mouse click NT Bores and make this the Active Layer
- 6. Selection tools: Select the bore/s on the map screen
- 7. Data Results: Review the bore information
- 8. Click on View Report

#### **Detailed Instructions**

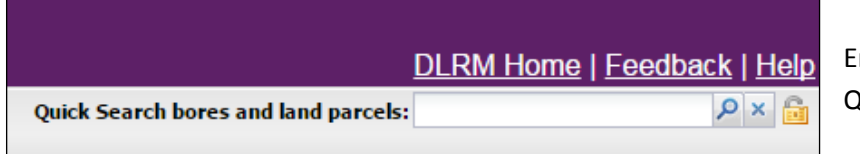

Enter the **Land Parcel** details using Quick Search

*Land parcel details include: Street name and number, Parcel Number, NT Portion number, Property Name, Suburb, Townsite.*

*As you begin to enter text, a drop down list of any matching available records will appear.*

*Click on one of the records in the drop down list. The map display will zoom to the location and data details about the selected record can be viewed in the Data Results window.*

#### **In this example, I will search for NT Portion 4391. The address is 449 Stuart Highway (Katherine).**

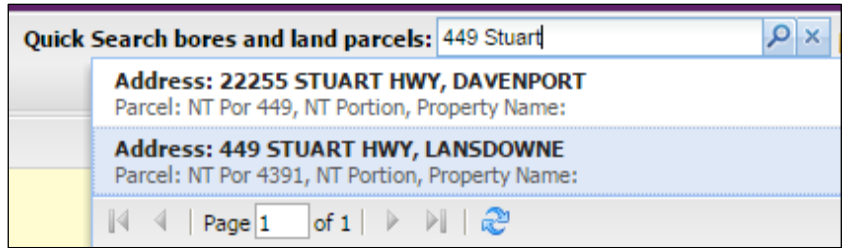

#### **Enter the street address**

There are 2 records that contain 449 and also Stuart.

Click on the correct record.

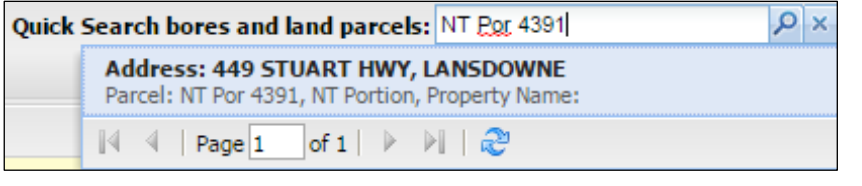

 $\alpha$ Quick Search bores and land parcels: NT Portion 4391

#### **Enter NT Por 4391**

Only 1 record will return. Click on this record.

#### **I cannot enter NT Portion 4391.**

The result is displayed as a mistake using a red coloured entry box.

The map will zoom to the selected parcel of land, NT Por 4391, and will also be highlighted in **bright aqua blue** on the map screen.

Information about this parcel is described in the Data Results window.

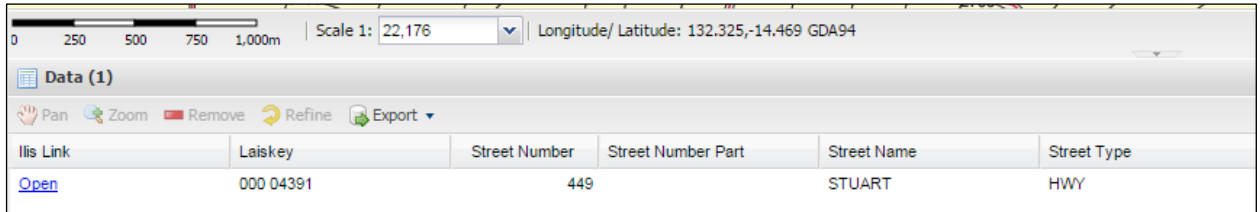

*Note: The blue ILIS link may only be opened by people with access to this system. The Department of Infrastructure, Planning and Logistics administer ILIS and is the custodian of the cadastre data layer. (right mouse click on the Cadastre data layer and view the Metadata)*

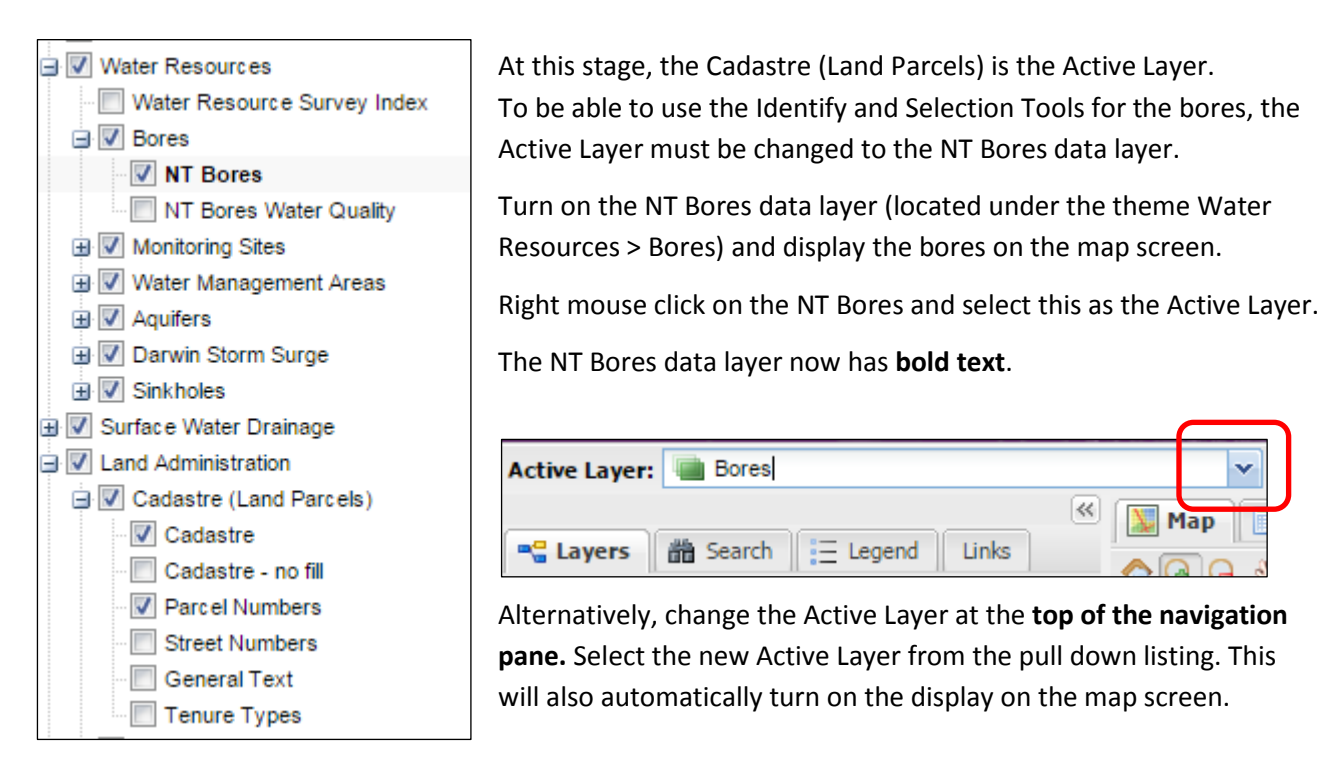

There may be many bores over your area of interest. Use the Identify tool (left) to review details about a single bore. Use the Selection tools (drop down arrow) to review details about many bores.

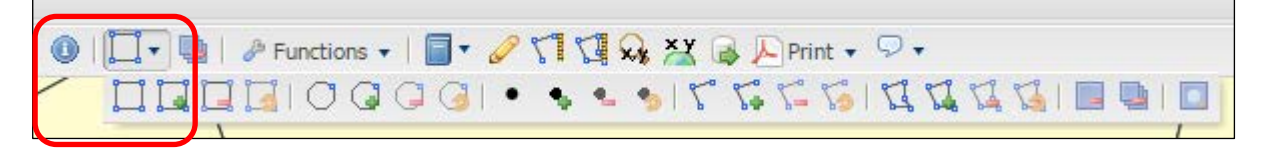

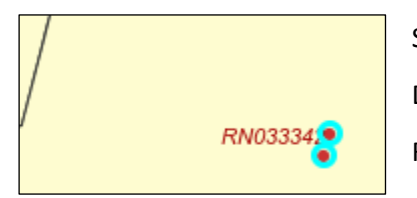

Select the Rectangular Selection tool (left in the drop down list)

Draw a rectangle around the bores to select the bores on the map screen.

Review the details about the selected Bores in the Data Results window.

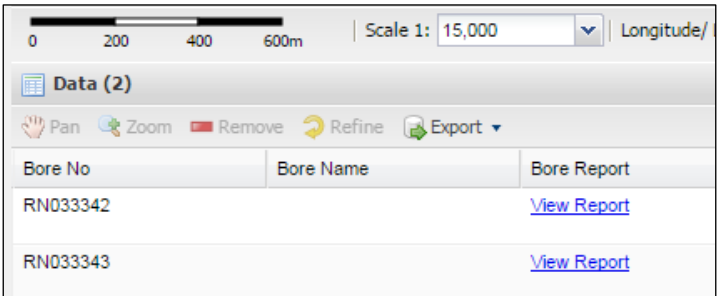

Select the View Report link to see the Statement of Bore report.

## **3.3 I want to select ALL the bores within a land parcel**

#### **Summarised Instructions**

Step 1: Select the land parcel

- 1. Quick Search entry tool: Enter the land parcel details
- 2. Auto zoom to the parcel location on the map screen
- 3. Cadastre (land parcels) is automatically the Active Layer

Step 2: Use the buffer tool to select all the bores within the land parcel

- 1. Layers: Turn on the NT Bores layer to display on the map screen
- 2. Layers: Right mouse click NT Bores and make this the Active Layer
- 3. Buffer tool: Enter buffer distance around the parcel boundary
- 4. All bores within this area will be selected
- 5. Data Results: Review the bore information
- 6. Click on View Report; or export all the results

#### **Detailed Instructions**

#### **In this example, I will use the Buffer Tool to select ALL the bores with the parcel NT Portion 4391.**

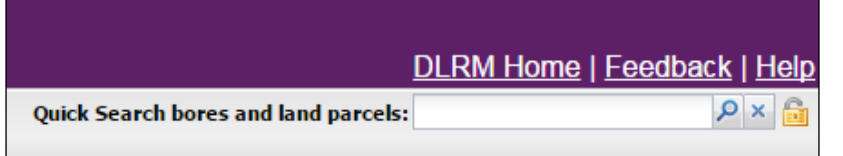

Enter the **Land Parcel** details using Quick Search

Enter **NT Por 4391**

This land parcel will be highlighted in **bright aqua blue** on the map screen. The Cadastre data layer is automatically the Active Layer when you use the Quick Search tool.

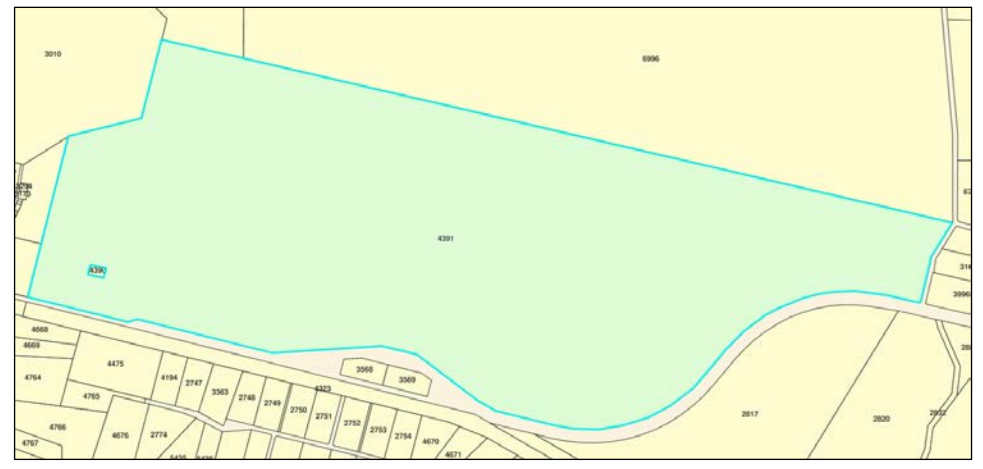

Tick the NT Bores layer to display the bores on the map screen. Right mouse click on the layer NT Bores and make this the Active Layer.

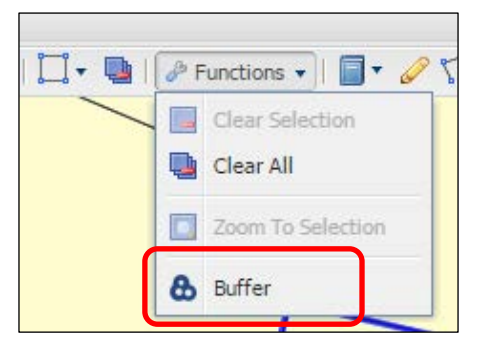

I want to select all the bores that are within NT Por 4391 - but I don't want to do this manually.

**Select the Buffer tool** and let the system do this task for you.

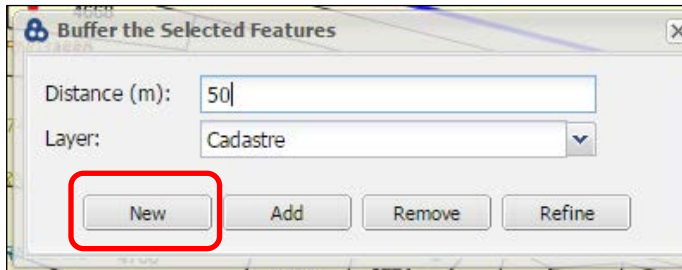

I entered a 50 metre buffer from the edge of my parcel (just in case there are any bores near the boundary.)

Select **New** to activate the tool.

All the bores within a 50m buffer of NT Por 4391 are now selected. They are highlighted **bright aqua blue.**

The buffer distance around the parcel NT Por 4391 is also displayed with a red outline.

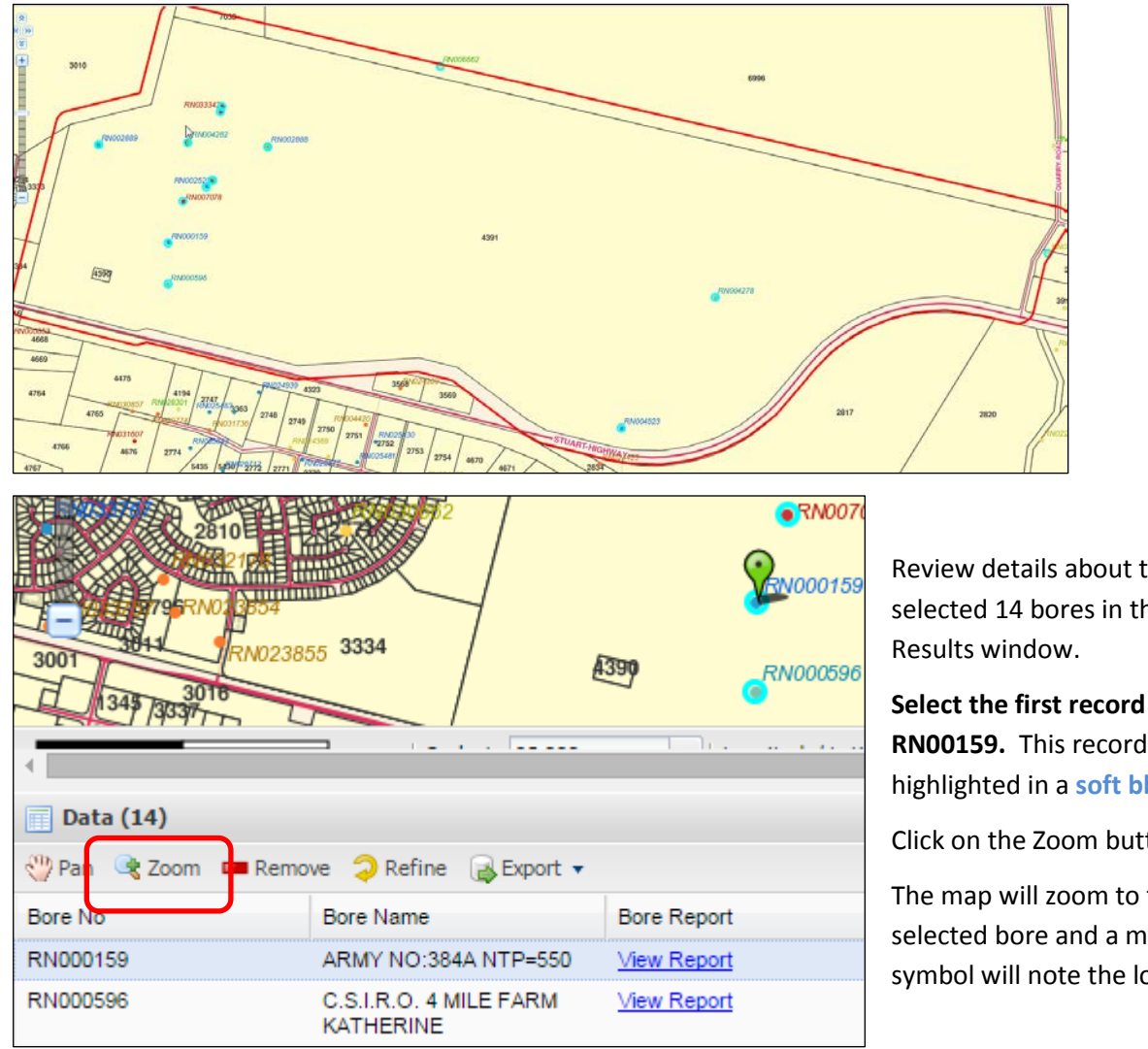

Review details about the selected 14 bores in the Data

**RN00159.** This record will be highlighted in a **soft blue.**

Click on the Zoom button.

The map will zoom to the selected bore and a marker symbol will note the location.

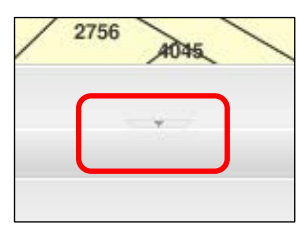

The Data Results window at the bottom of the screen can be made larger. Select the very small triangle in the middle of the bar and drag it up to suit.

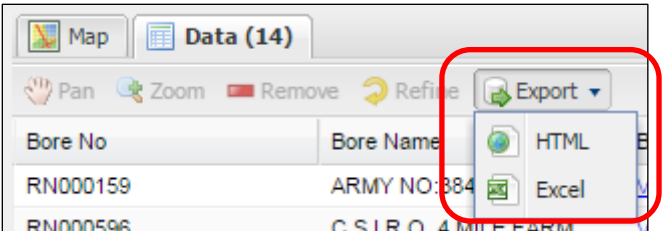

Use the Export tool to save all the records.

**Top Tips!!** HTML will hold all the web links.

Save the url for future reference or copy the records to another document.

## **Extra!!! Learn how to filter the data results**

#### **I want to edit the data results and keep only those bores that have a Yield Class of Over 10 L/s.**

Review all the **columns of information in the Data Results** window.

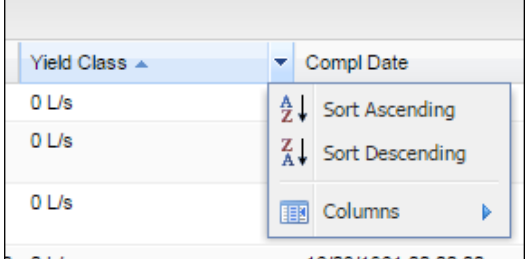

Select the column **Yield Class** and sort in Ascending Order and view the results.

*Hint: You can remove columns of data that you do not want to see. You can also drag a column of data to a different position in the list.*

#### **Method 1.**

At the bottom of the Data Results window, click on the Filter tool to see the list of available data columns.

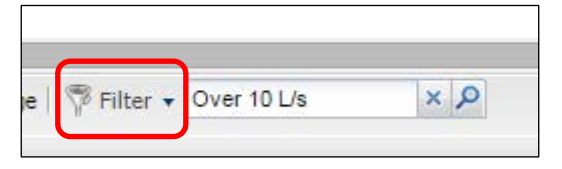

Choose the data column, **Yield Class.** Enter the class, **Over 10 L/s** Click the magnifying glass to activate this request.

Only 4 bores with a Yield Class of Over 10 L/s remain in the Data Results window.

#### **Method 2.**

In the Data Results window select a bore record with a Yield Class of 0 L/s. Use the Control key to select all other bores with a Yield Class of 0 L/s. These rows are now highlighted in the Data Results window.

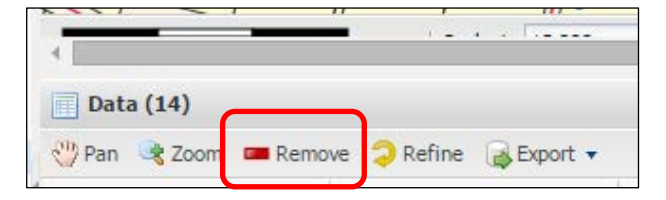

Remove these records from the selection list. Continue this process until only the Over 10 L/s bores remain.

#### **Method 3.**

In the Data Results window select a bore with Yield Class Over 10 L/s. Use the Control key to select all other bore records with this Yield Class.

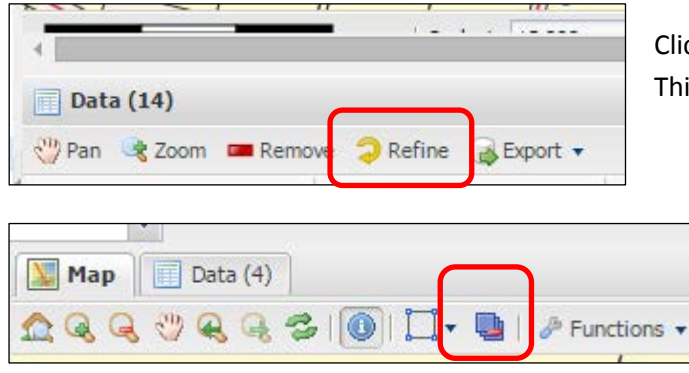

Click on the Refine button.

This will reduce the records to the selected set.

When I have completed this task I can use the tool, **Clear all Selections**.

**Try using the data filtering options with selections from other data layers!**